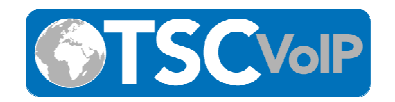

# **Contact Center Monitoring and Reports**

- Overview
- Rules
- Home Screen
- Call Center Reports
	- **C**ueue Statistics
	- **Agent Statistics**
	- **Agent Availability**
	- **-** DNIS Statistics
	- **Abandoned Calls**

#### **Overview**

The SkySwitch WebCentrex Contact Center solution provides the monitoring tools and reporting capabilities needed to manage a typical contact center operation. The focus of this capability is found in the PBX portal when logged-in using the Call Center Supervisor role. The Call Center Supervisor Home page displays statistics and reports related to the call queues that a supervisor manages. When configured the Stats Grid will display custom statistics for your call center which are color coded on a scale of red to green based on lower and upper thresholds of certain call center aspects that you can configure.

#### **Definitions**

**Call Center Supervisor Scope** - An access level of the PBX Portal that is normally assigned to a Call Center Supervisor.

**Home Page/Dashboard** - The screen displayed when you first log into the PBX Portal with call center supervisor scope. This is also accessible to users of higher scope than call center supervisors.

**Stats Grid** - The custom statistics displayed in the top right corner of the Home page that can be configured with a lower and upper threshold.

**Lower Threshold** - The value set for a call center aspect such that when the lower threshold is reached, the corresponding square in the stats grid will turn yellow. This value should be lower than the Upper Threshold except in the case of the service level agreement threshold. If this is left blank then the color will turn yellow at 70% of the upper threshold.

**Upper Threshold** - The value set for a call center aspect such that when the upper threshold is reached, the corresponding statistic square will turn red. This value should be higher than the

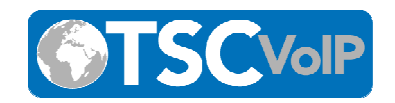

lower threshold except in the case of the service level agreement threshold.

**Service Level Agreement** - This determines if a call was answered in an acceptable amount of time (in seconds). This is used in calculating the Service Level Percentage statistic. Rules

- Call queues can be configured and modified only by users with a scope of Office Manager/Call Center Supervisor or higher.
- Only once a call queue is set up can agents be added.
- Call queues can contain both on-net and off-net agents.
- Call queues need to have a numerical "name."
- Only online agents can be part of an active queue.
- If an agent's device is not registered then the agent will be considered to be offline.
- Icon colors represent agent status; grey offline, green online, red online but currently taking a call.
- Agents that are a part of multiple queues can prioritize one queue over another.
- Agents are able to indicate the reasons for their availability/unavailability Logged In, Lunch, Break, Meeting, Web and Other

#### **Home Screen**

The following is the home screen for the Call Center Supervisor. From this screen, you can access all of the contact center features.

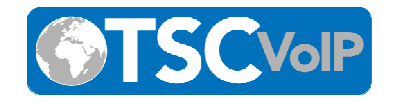

 $\circ$ 

 $\ddot{\mathbb{Q}}$ 

Q

v.

 $\bullet$ ≗

 $\Delta$  and  $\Delta$  $\Delta$  and  $\Delta$  $\Delta$  and  $\Delta$ 

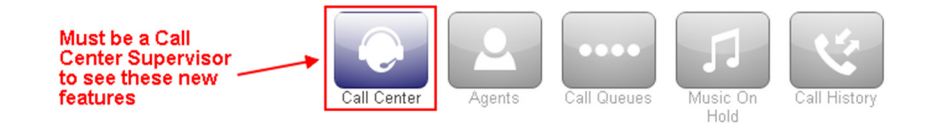

#### **Call Center New Reports and<br>Settings Options**  $\angle$  Reports  $\blacktriangledown$ CALL QUEUES » Active Callers **Agents Agents** STATS GRID ALL QUEUES III Call Queue Calls Wait Online Waiting Idle **CW®** AWTO  $\Box$  $\mathbf 0$  $\mathbf 0$ ÷,  $\mathbf 0$  $\pmb{0}$  $\circledcirc$ 0  $0:16$  $\pmb{0}$  $\pmb{0}$  $\textcircled{\scriptsize{2}}$  $\Box$  $\mathbf{1}$  $\mathbf{1}$  $\bar{z}$  $\pmb{0}$  $\pmb{0}$  $\mathbf{1}$  $\mathbf 1$  $\odot$  $\Box$  $\bar{\phantom{a}}$ AHTO ABNO  $\odot$  $\Box$  $\pmb{0}$  $\mathbf 0$ ł,  $\mathbf{1}$  $\mathbf 1$  $4:12$ 57.1%  $\begin{picture}(20,20) \put(0,0){\line(1,0){10}} \put(15,0){\line(1,0){10}} \put(15,0){\line(1,0){10}} \put(15,0){\line(1,0){10}} \put(15,0){\line(1,0){10}} \put(15,0){\line(1,0){10}} \put(15,0){\line(1,0){10}} \put(15,0){\line(1,0){10}} \put(15,0){\line(1,0){10}} \put(15,0){\line(1,0){10}} \put(15,0){\line(1,0){10}} \put(15,0){\line(1$  $\overline{\mathbf{2}}$  $\pmb{0}$  $\mathbf 0$ ÷,  $\overline{2}$  $\Box$  $CA<sup>®</sup>$  $CVD$  $\mathbf 0$  $\mathbf 0$  $\mathbf 0$  $\pmb{0}$  $\Box$  $\bar{z}$  $\overline{7}$ 3  $\pmb{0}$  $\mathbf 0$  $\mathbf 0$ New Statistics Grid  $\Box$  $\overline{\phantom{a}}$  $\Box$  $\mathbf 0$  $\mathbf 0$  $\bar{\omega}$  $\overline{1}$  $\mathbf{1}$ AGENTS » 18 ONLINE, 1 ON CALL  $\mathbf 0$  $\pmb{0}$  $\mathbf 0$  $\pmb{0}$  $\circledcirc$  $\Box$  $\overline{\phantom{a}}$  $\mathbf 0$  $\mathbf 0$  $\overline{0}$  $\pmb{0}$  $\circledcirc$ Last Name \*  $\Box$  $\overline{\phantom{a}}$  $\overline{\mathbf{0}}$  $\overline{0}$  $\mathbf 0$  $\overline{0}$  $\circledcirc$  $\Box$  $\mathcal{L}$  $\mathbf{A}$  $\overline{0}$  $\overline{0}$  $\overline{2}$  $\overline{2}$  $\circledcirc$  $\Box$  $\overline{\phantom{a}}$  $\mathbf 0$  $\mathbf 0$  $\overline{4}$  $\odot$  $\Box$  $\overline{\phantom{a}}$  $\overline{A}$  $\mathbf{A}$  and  $\mathbf{A}$  $\mathbf 0$  $\mathbf 0$  $\pmb{0}$  $\odot$  $\mathbf 0$ ▵  $\Box$ ÷,  $\Box$  $\mathbf 0$  $\mathbf 0$ ł, 3  $\mathsf 3$  $\circledcirc$  $2 - 2$  $\circledcirc$  $\Box$  $\mathbf 0$  $\mathbf 0$ L, 3 3  $2 =$  $\Box$  $\mathbf 0$  $\mathbf 0$ ÷,  $\overline{a}$  $\overline{2}$  $\circledcirc$  $\mathbf{A}$  and  $\mathbf{A}$  $\mathbf 0$  $\mathbf 0$  $\mathbf 0$  $\mathbf 0$  $\odot$  $\mathbf{A}$  $\Box$  $\overline{\phantom{a}}$  $\circledcirc\bullet$  $\Box$  $\pmb{0}$  $\mathbf 0$  $\bf 0$  $\mathbf 0$ ≗  $\sim$  $\Delta$ Active Calls<br>Graph (Static) ACTIVE CALLS GRAPH ₹  $\mathbf{A}$

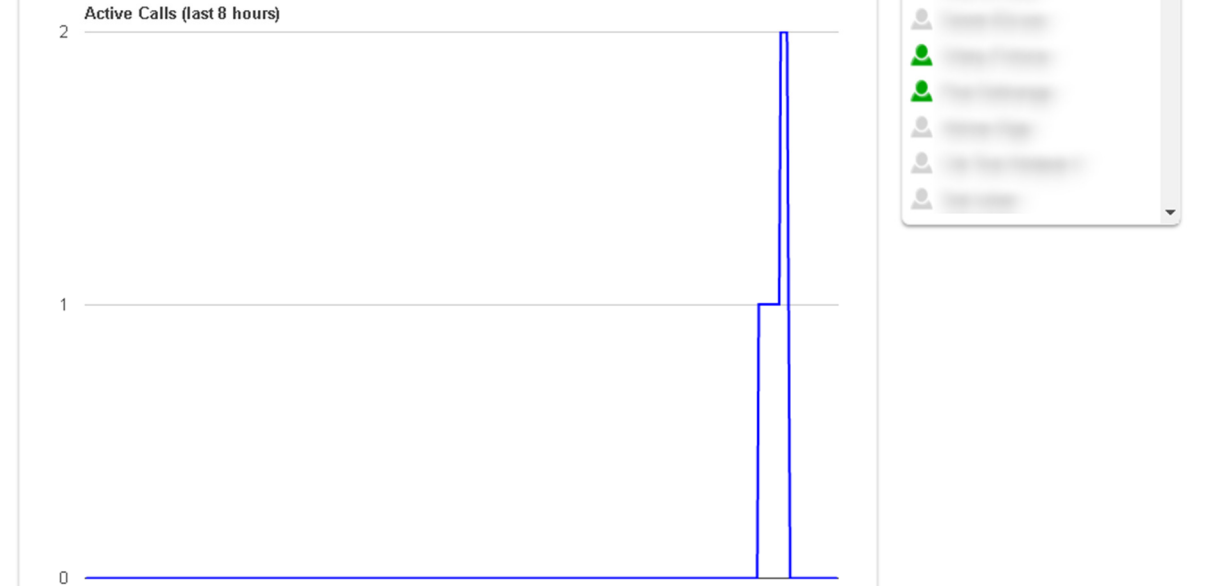

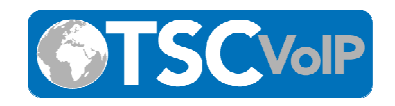

The most prominent aspect of the Call Center Supervisor Homepage is the Stats Grid. This grid provides a summary of the most important metrics in a simple and concise format.

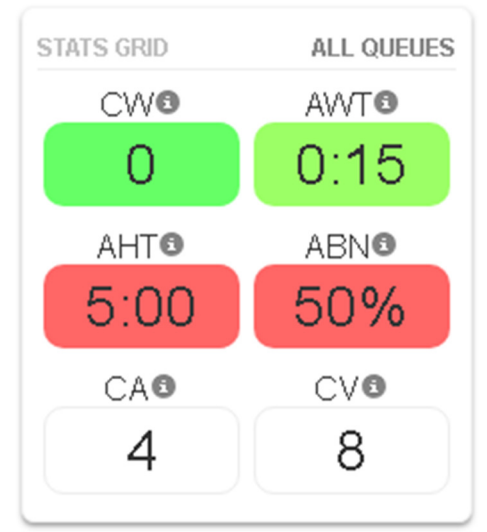

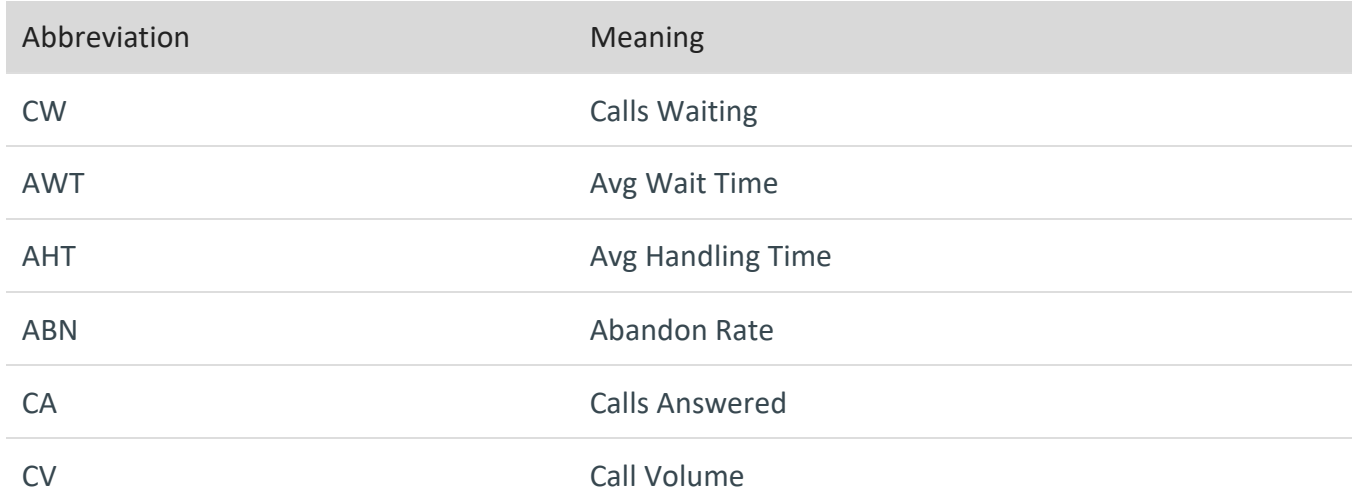

To edit the Stats Grid, click on the Settings button located right above the Stats Grid panel.

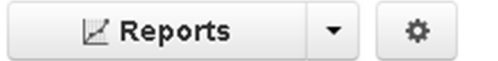

The panel below will pop open into a modal box with two tabs. From the first tab, labeled Stats Grid, you can configure Lower and Upper Thresholds for the statistics that you wish to be displayed in the Stats Grid.

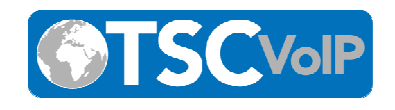

# **Call Center Settings**

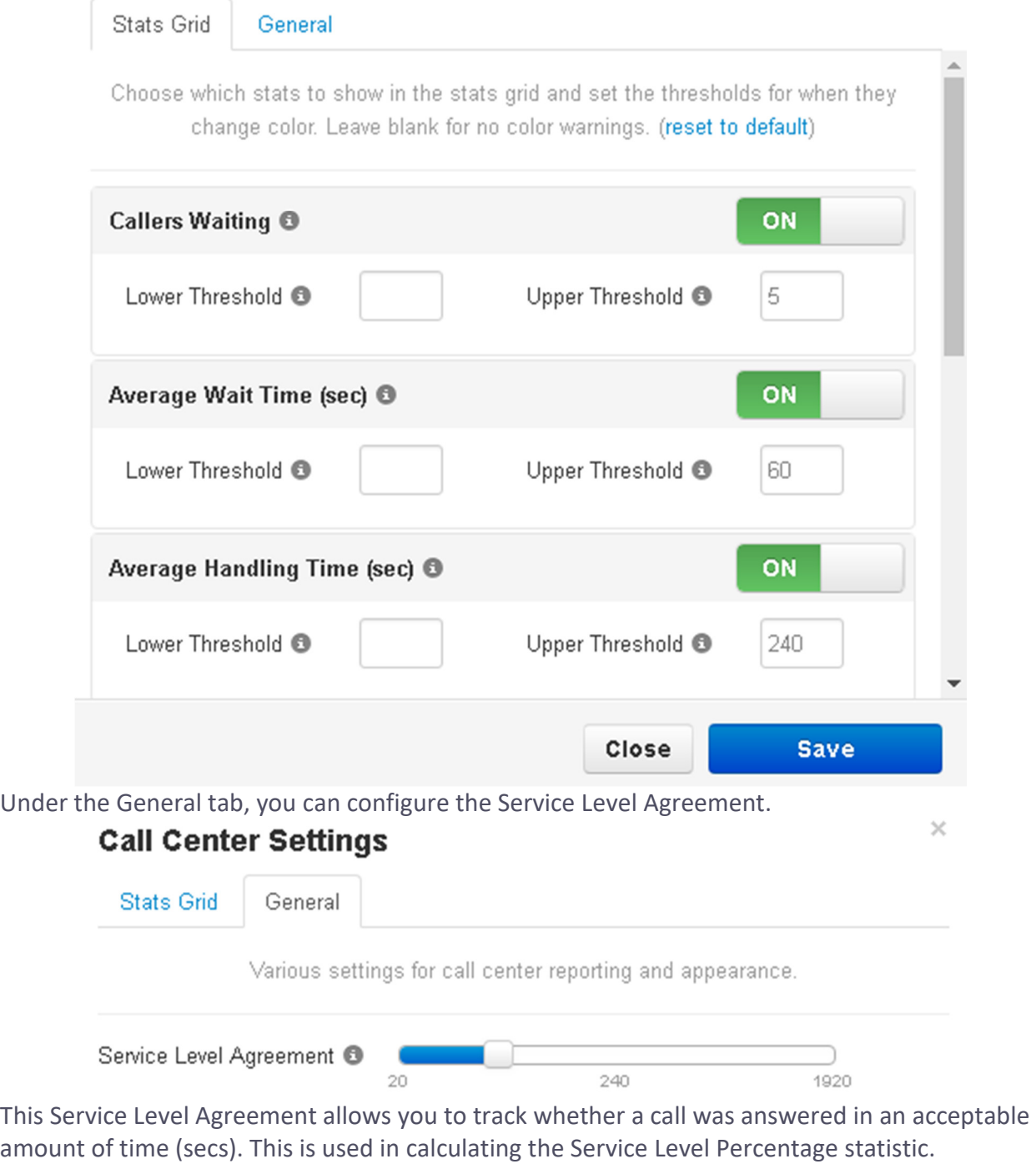

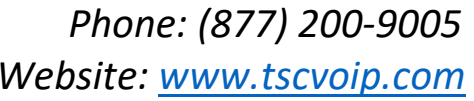

*Phone: (877) 200-9005 Local: (914) 483-3500 Website: www.tscvoip.com Email: dennis@tscvoip.com* 

 $\times$ 

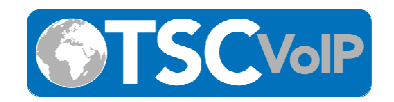

 Lastly, the Filter Stats Grid by Queue dropdown bar allows users to only show the Stats Grid for one specific call queue.

# **Call Center Reports**

The portal is able to generate custom reports about call queues. These reports will give a graphical overview of certain statistics of your contact center over a given period of time. These reports can be about the contact center as a whole, queues, or individual agents. To begin looking at the call center reports, click on the Reports tab from the call center home screen.

Call Center

CALL QUEUES »

Select a date range and type of report that you wish to generate. The available options that are explained below are: Queue Stats, Agent Stats, Agent Availability, Dialed Number Stats and Abandoned.

#### **Queue Statistics**

The queue statistics allows supervisors to view specific attributes on a queue-by-queue basis. The attributes are all configurable within the popup.

#### **Call Center Reports**

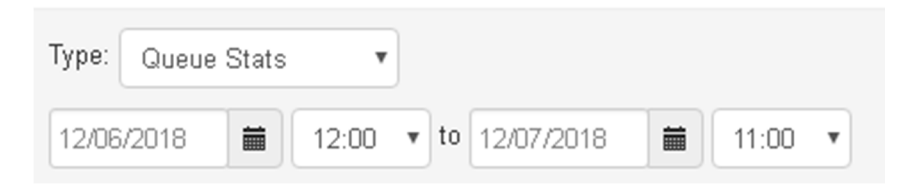

Each queue has a variety of different parameters that you can view, including volume, calls handled, average talk time, average wait time, abandoned calls and many more. These can be selected from the dropdown on the left side of the popup. Table A, below details each metric.

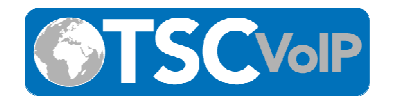

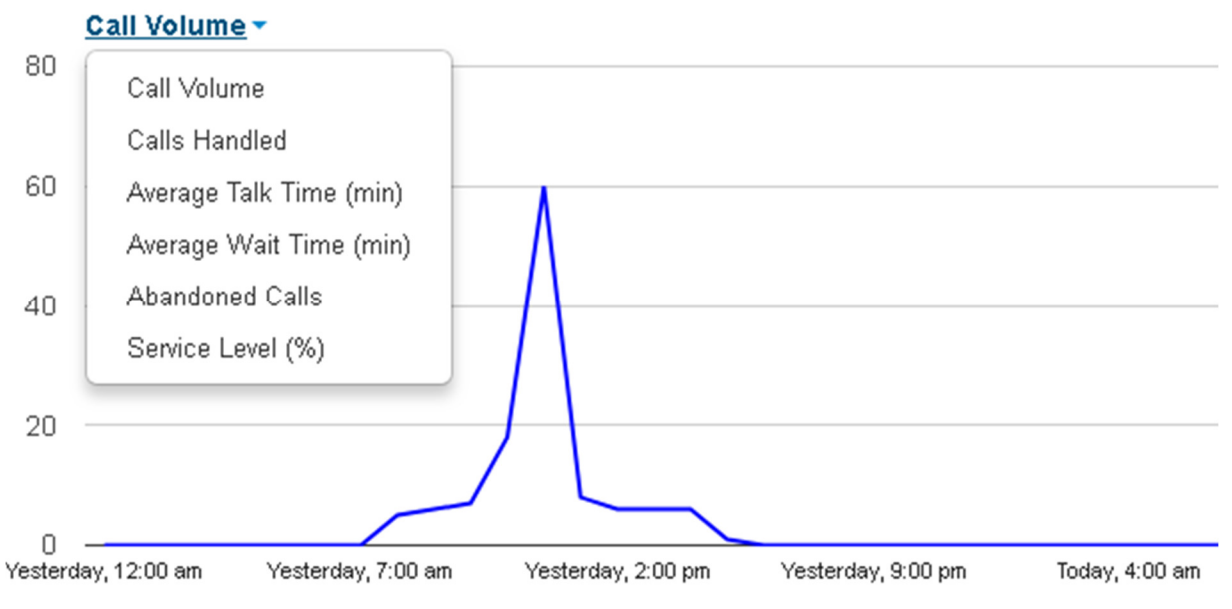

To select the different settings available to graph for the queue, select the Table Settings gear from the popup. This will bring up a list of checkboxes that will change what fields are in the drop down shown below.

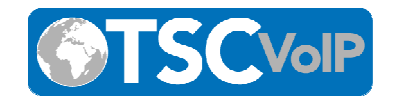

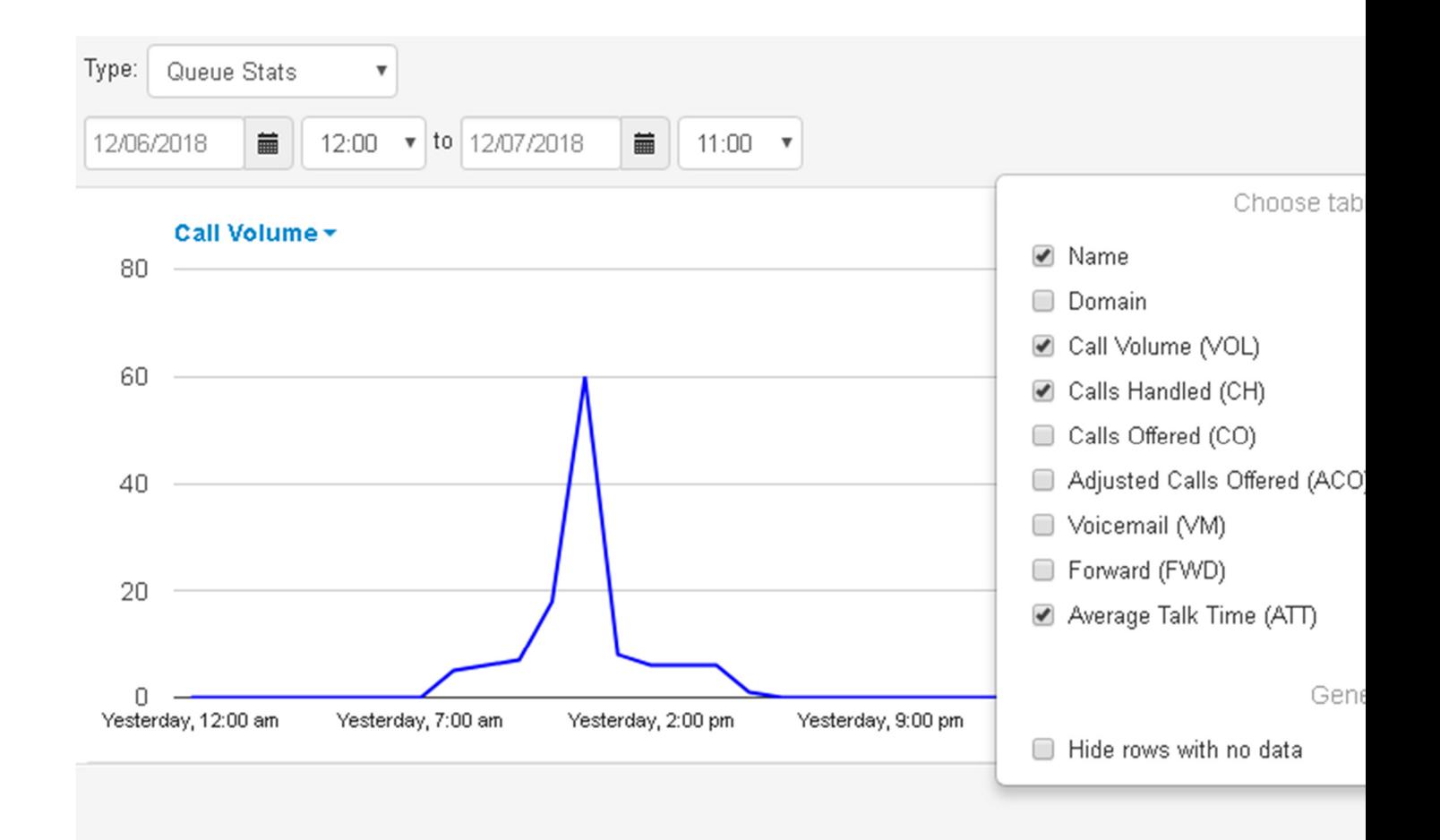

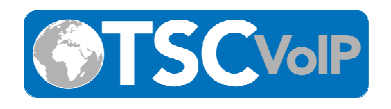

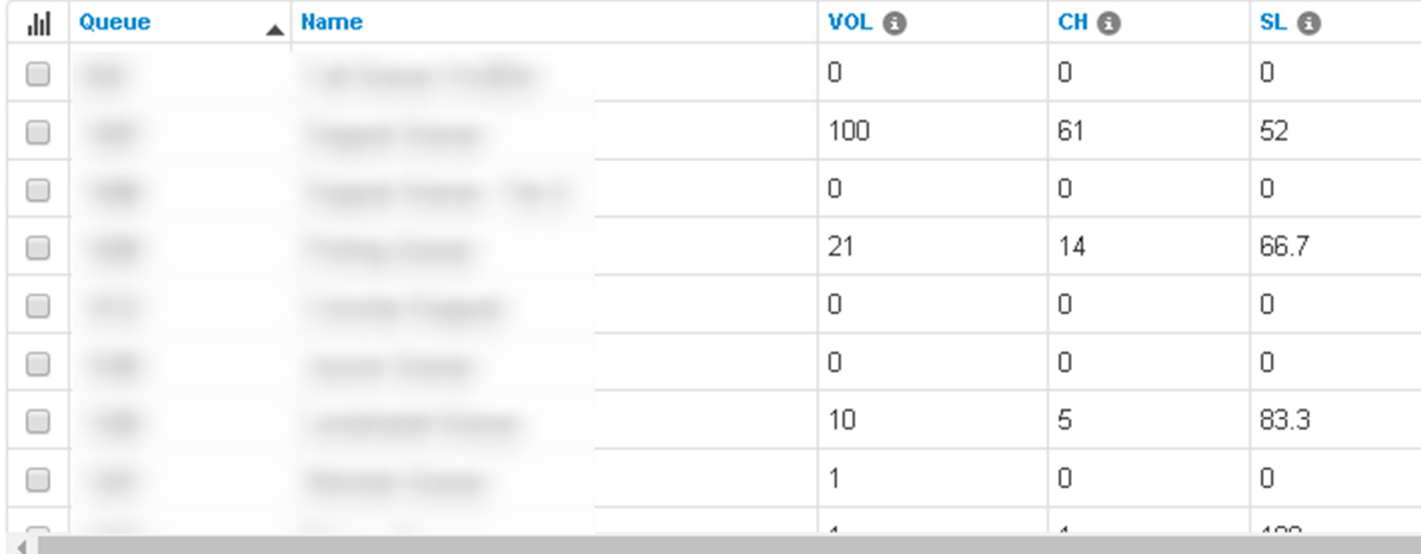

You can now select the specific statistics that you wish to show on your report. The available options are shown in Table A below.

You can click the checkboxes in the first column for Call Queue statistics to graph them individually, as shown in the above screenshot with the different colored rows. Also, clicking on the

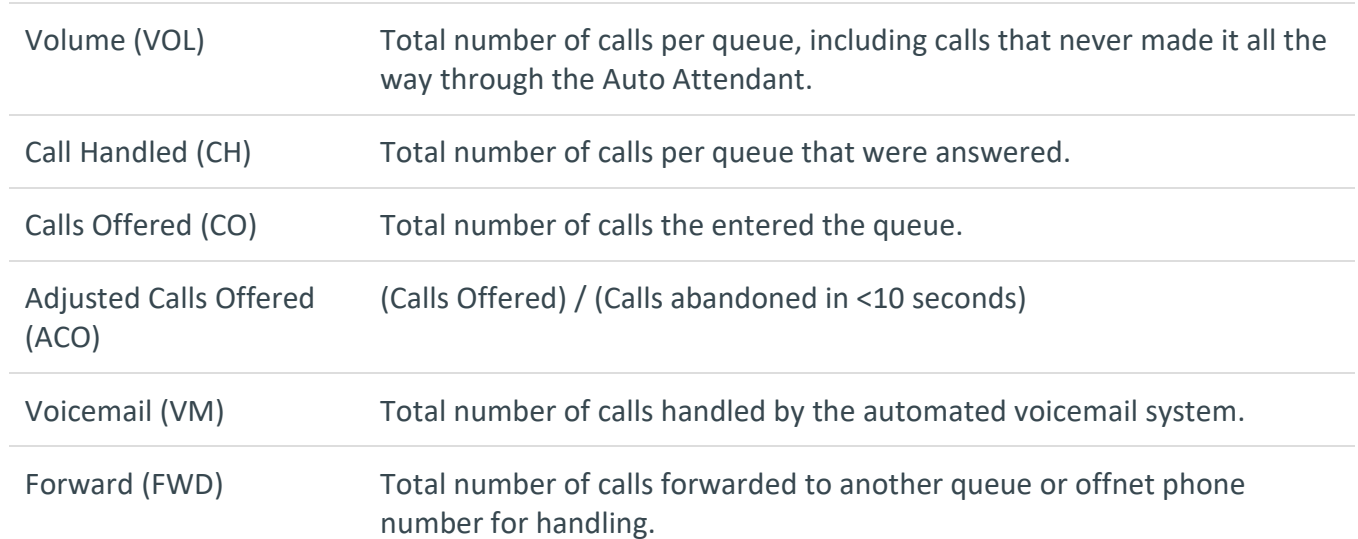

**TABLE A - Stats Available by Queue**

*Website: www.tscvoip.com Email: dennis@tscvoip.com* 

*Phone: (877) 200-9005 Local: (914) 483-3500* 

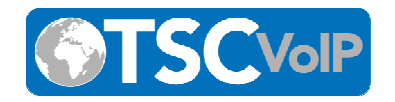

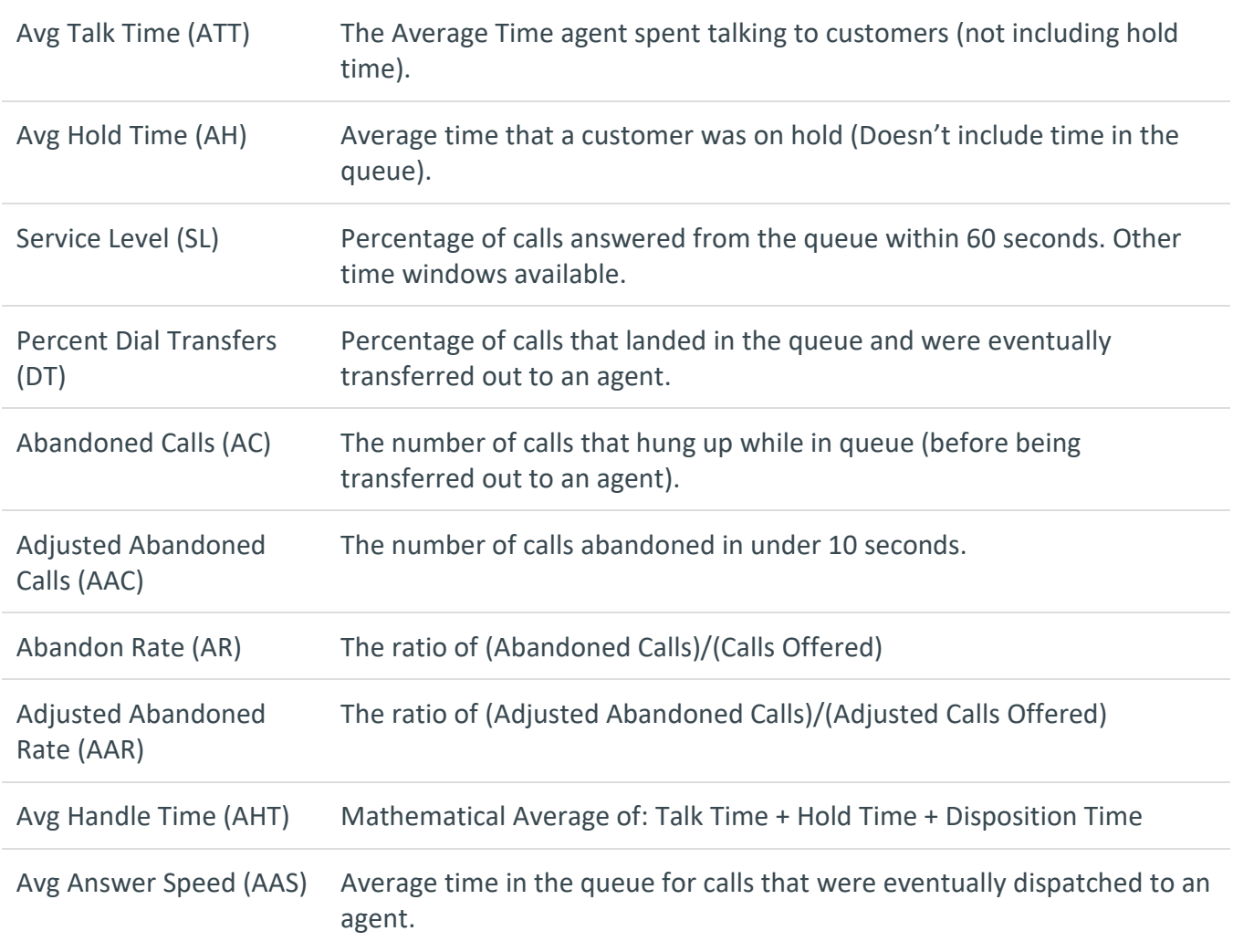

#### **Agent Statistics**

The agent statistics page will display a variety of agent aspects compared with other agents over time. This graphical representation of agent statistics is displayed below.

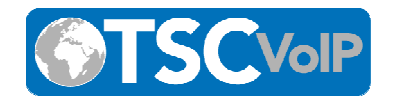

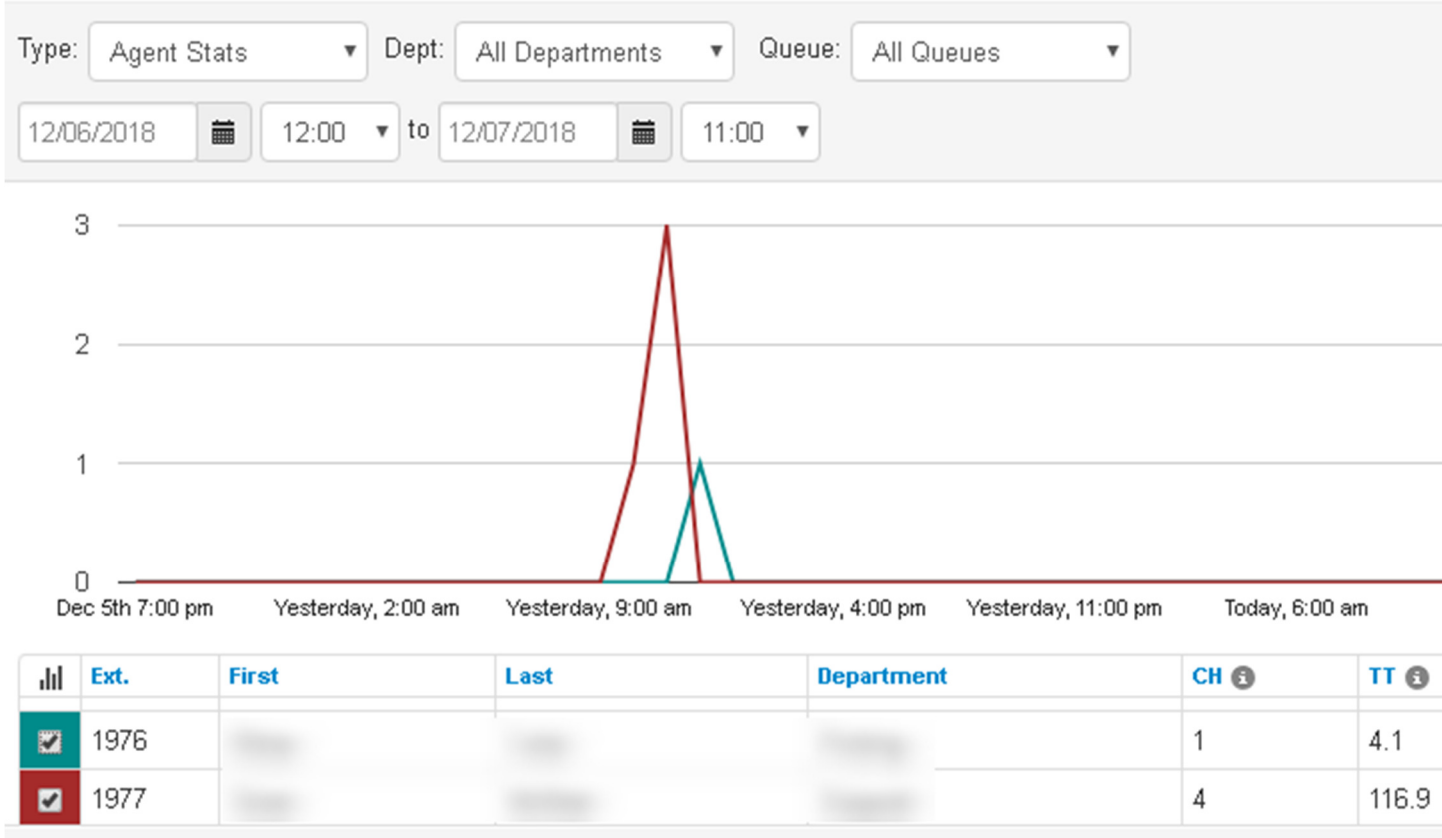

You can click the checkboxes in the 1st column for Agent statistics to graph them individually; as shown in the above screenshot with the different colored rows. Also, clicking on the 1st

column header  $\frac{d\mathbf{H}}{dt}$  (the bar graph icon), will toggle all of the checkboxes on/off.

# **Agent Availability**

The portal can generate a graphic report of the availability of agents in the domain or in a department within a domain. The values that are to be graphed are chosen from the options shown below:

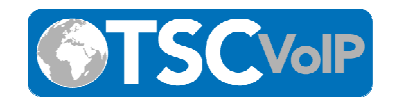

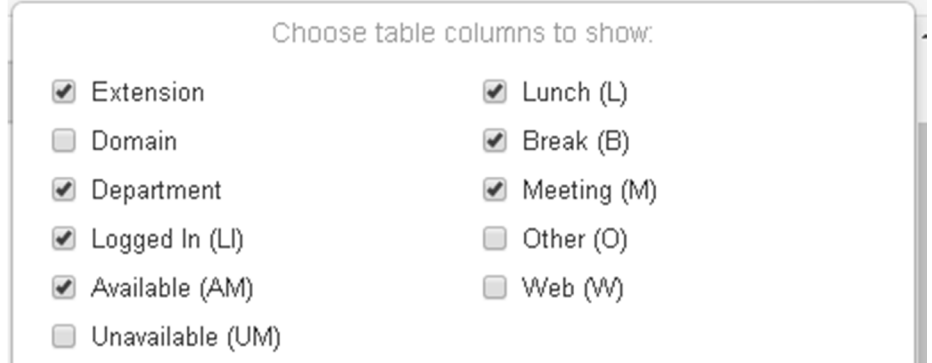

When configured and when agents have been signing in and out, supervisors can see an agent availability display similar to the following.

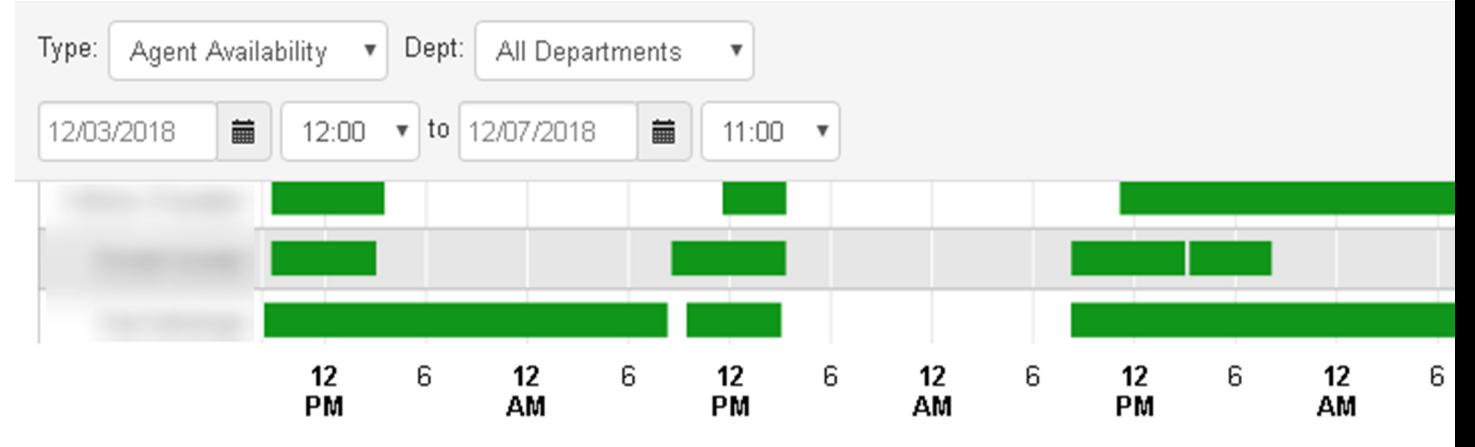

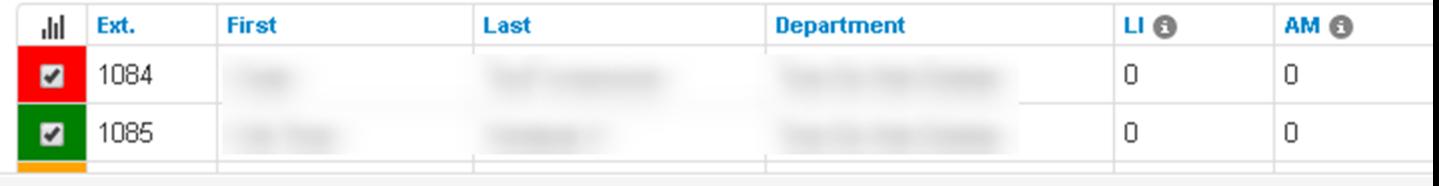

**TABLE B - Stats Available by Agent**

*Phone: (877) 200-9005 Local: (914) 483-3500* 

*Website: www.tscvoip.com Email: dennis@tscvoip.com* 

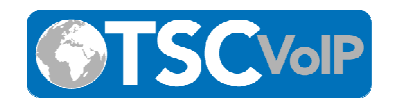

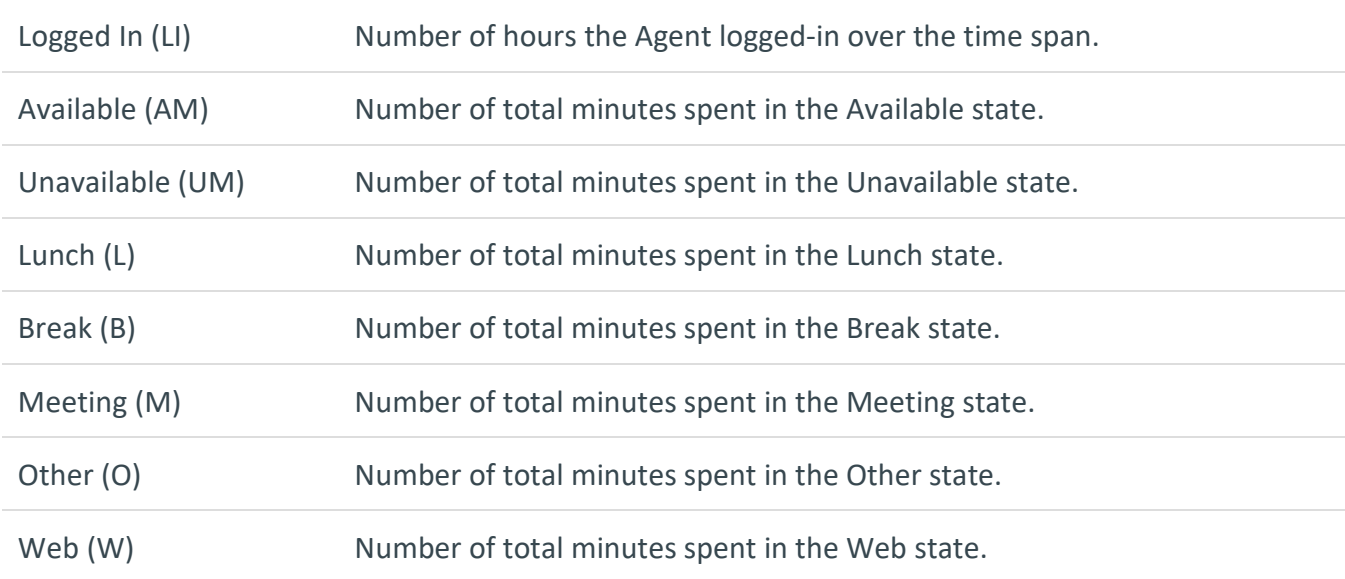

# **Dialed Number Statistics (DNIS)**

The system can generate graphs based on the Dialed Number Identification Service (DNIS). DNIS is a telephone service that identifies for the receiver of a call the number that the caller dialed. It is a common feature of 800 and 900 lines. If you have multiple 800 or 900 numbers to the same destination, DNIS tells you which number was called.

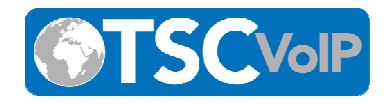

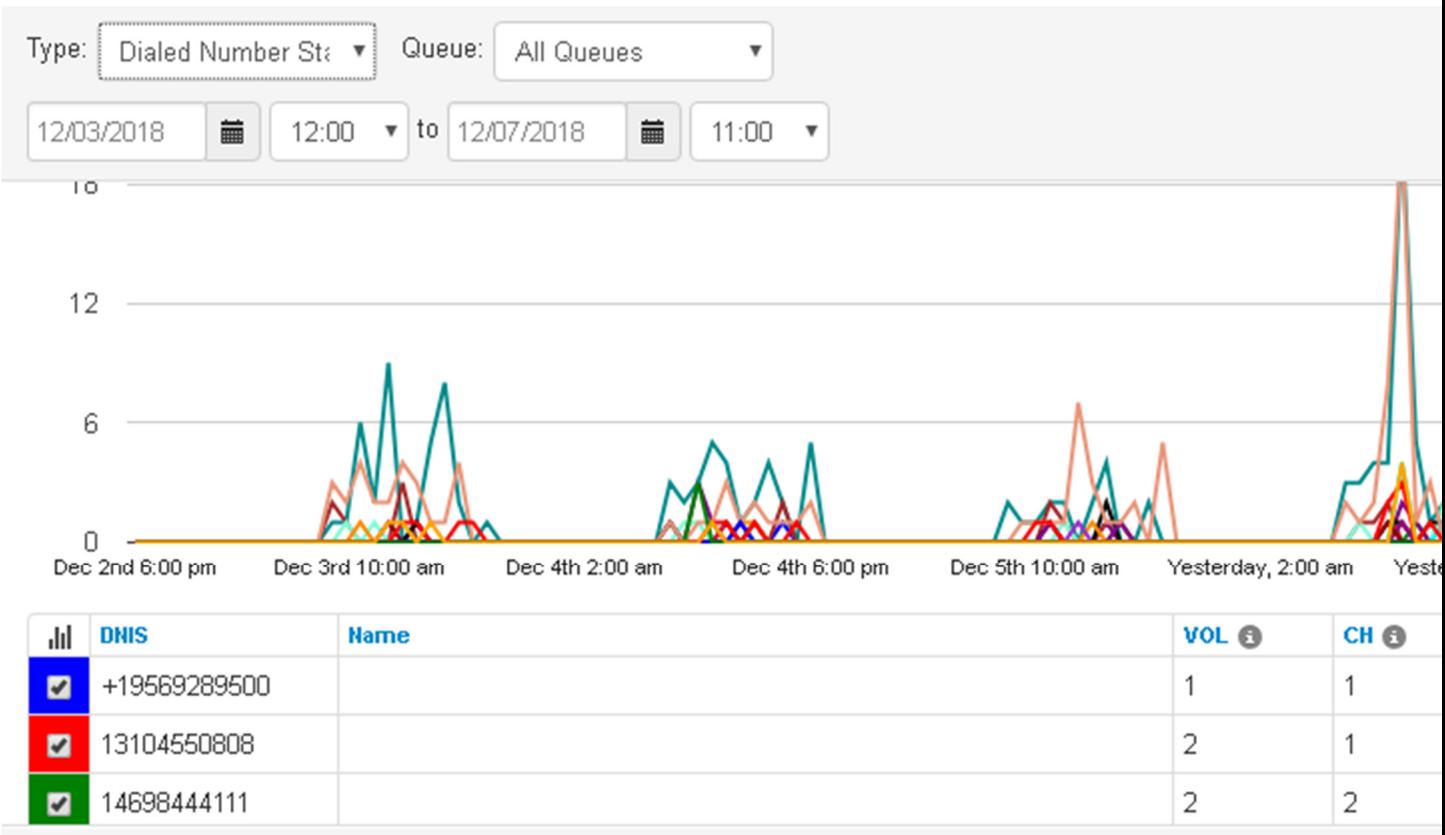

You can click the checkboxes in the 1st column for DNIS statistics to graph them individually; as shown in the above screenshot with the different colored rows. Also, clicking on the 1st column

header  $\frac{1}{\sqrt{t}}$  (the bar graph icon) will toggle all of the checkboxes on/off.

#### **TABLE C - Stats Available by DNIS (dialed number)**

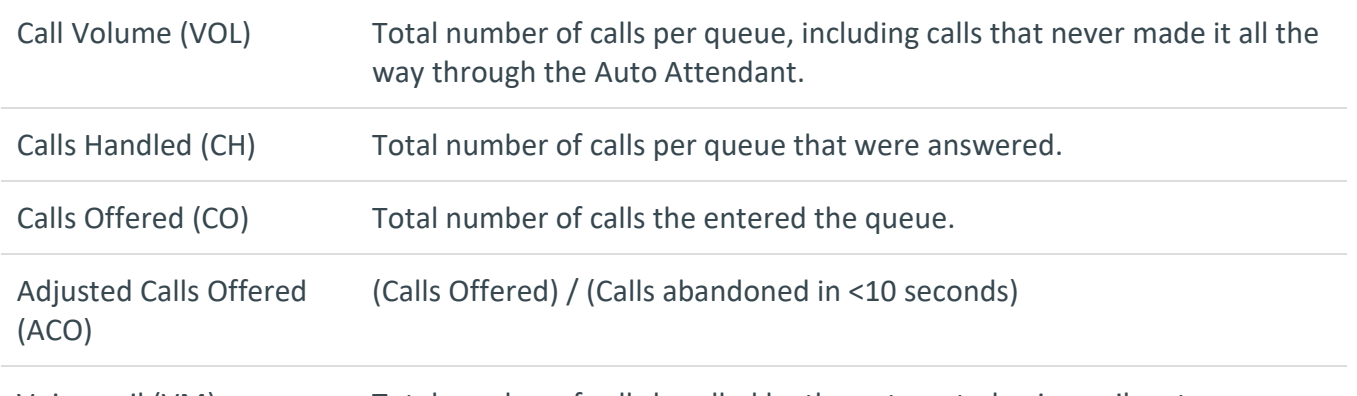

Voicemail (VM) Total number of calls handled by the automated voicemail system.

*Website: www.tscvoip.com Email: dennis@tscvoip.com* 

*Phone: (877) 200-9005 Local: (914) 483-3500* 

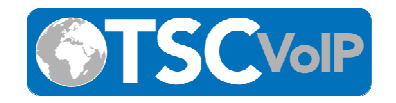

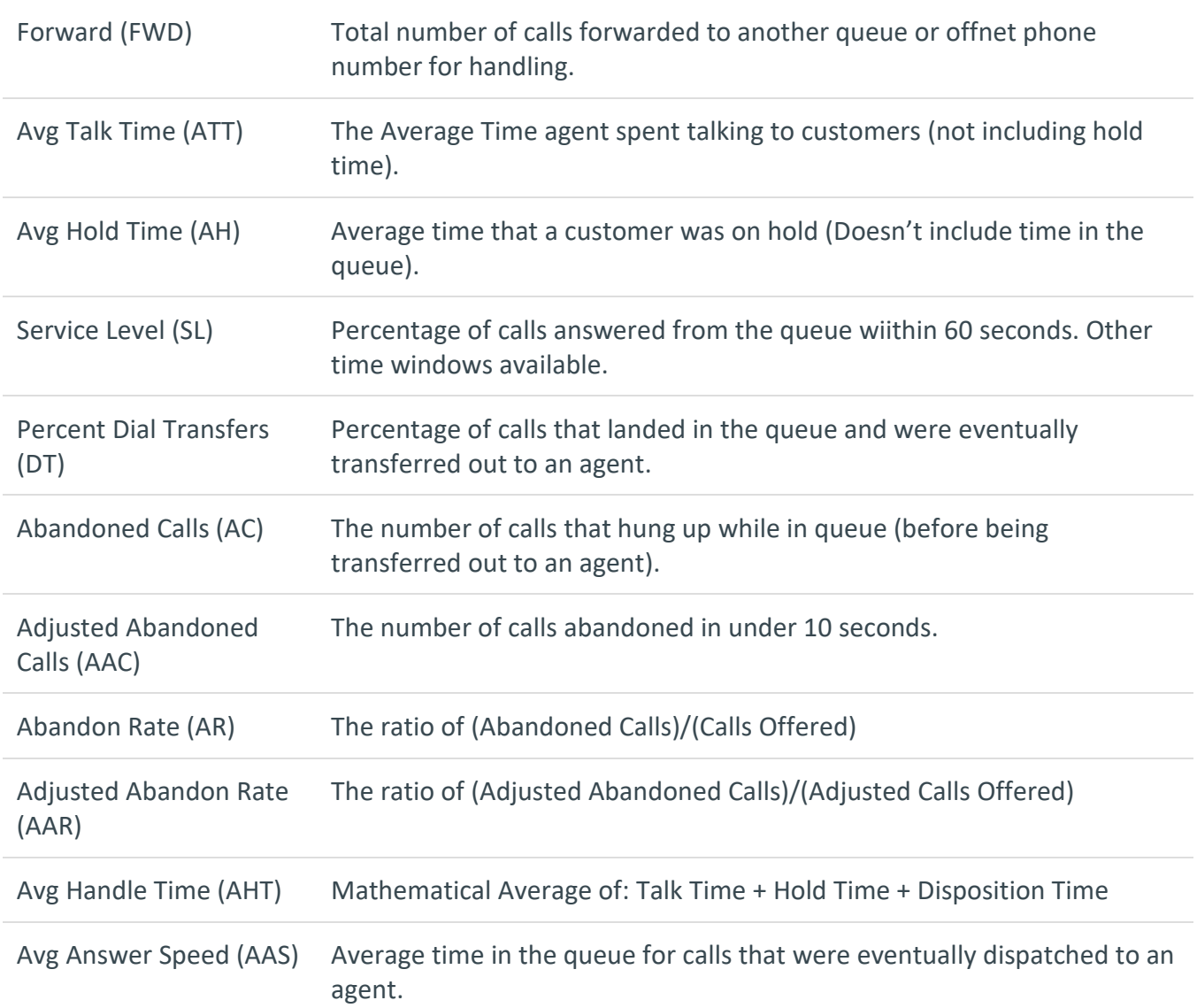

# **Abandoned Calls**

The system can generate call center graphs for abandoned calls broken up by individual queues. This is displayed with time in the x-axis and the number of calls abandoned in the y-axis. All of the abandoned calls for the queue are displayed below the graph, including some statistics of each individual call.

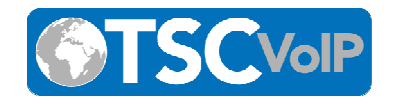

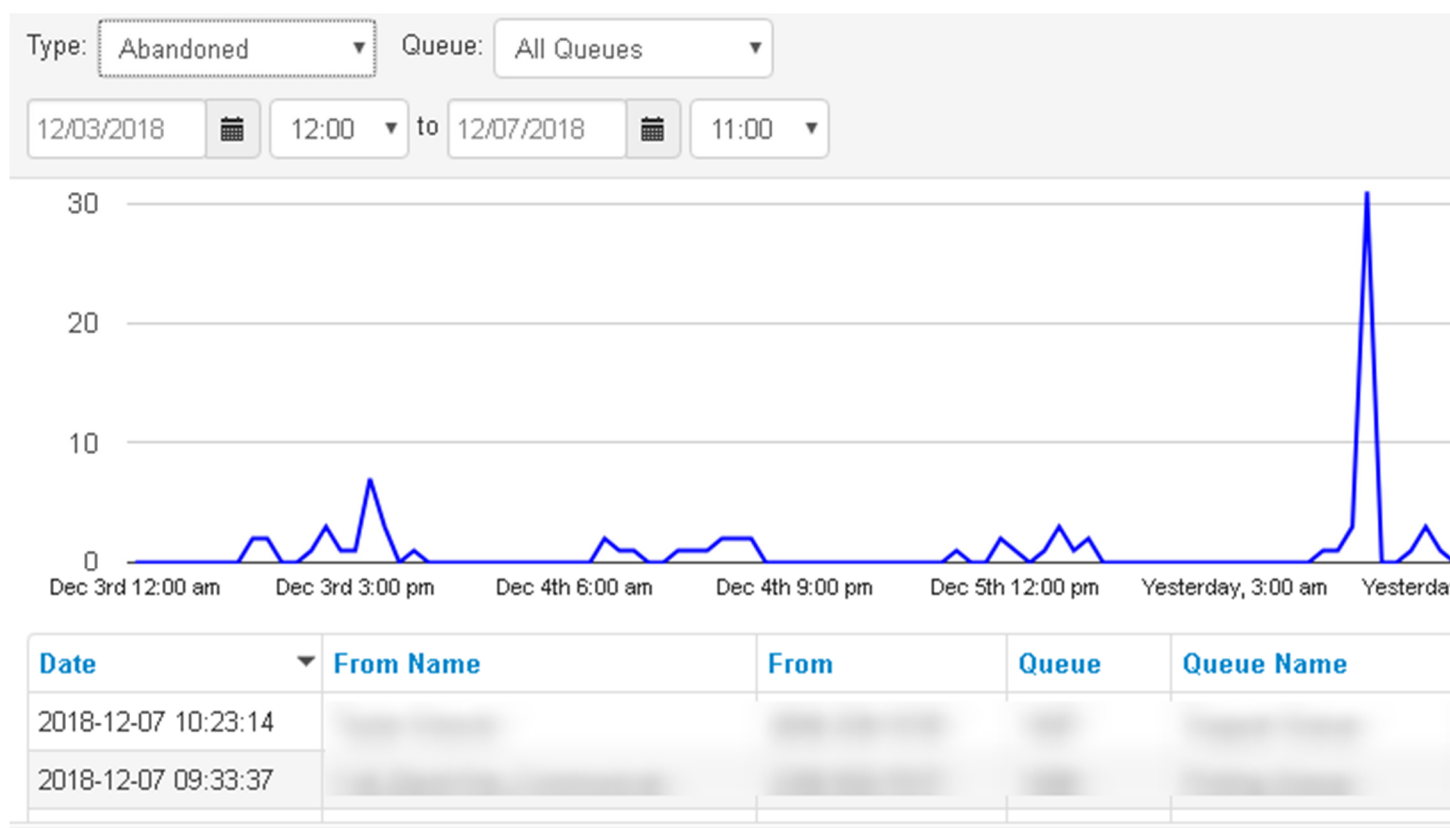